## **Attribuer des présentateurs aux diapositives**

[Par défaut,](https://www.ispring.eu/docs/pages/viewpage.action?pageId=48861421) le même présentateur est attribué à toutes les diapositives. Mais vous pouvez assigner un présentateur spécifique à n'importe quelle diapositive de votre cours

1. Cliquez sur le bouton **Propriétés des diapositives** de la barre d'outils iSpring Suite.

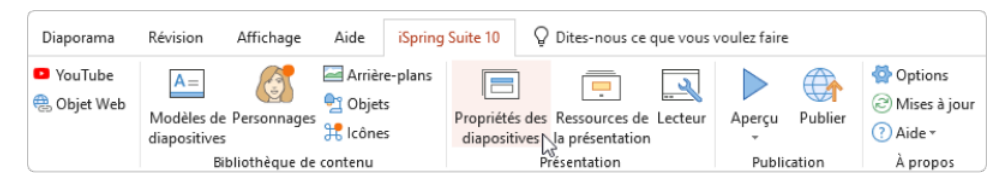

- 2. Sélectionnez une ou plusieurs diapositives auxquelles vous souhaitez attribuer un présentateur. Pour sélectionner plusieurs diapositives à la fois, maintenez la touche **CTRL** ou **SHIFT** enfoncée et cliquez sur les diapositives souhaitées.
- 3. Ouvrez le menu **Présentateur** dans la barre d'outils et sélectionnez un nouveau présentateur. Cette méthode vous permet d'affecter un présentateur spécifique à une ou plusieurs diapositives.

La deuxième façon de choisir un présentateur est de cliquer sur la colonne **Présentateur** et d'en sélectionner un nouveau. Cette méthode fonctionne si une seule diapositive est sélectionnée.

4. Pour finir, cliquez sur **Sauvegarder et fermer** dans la barre d'outils.

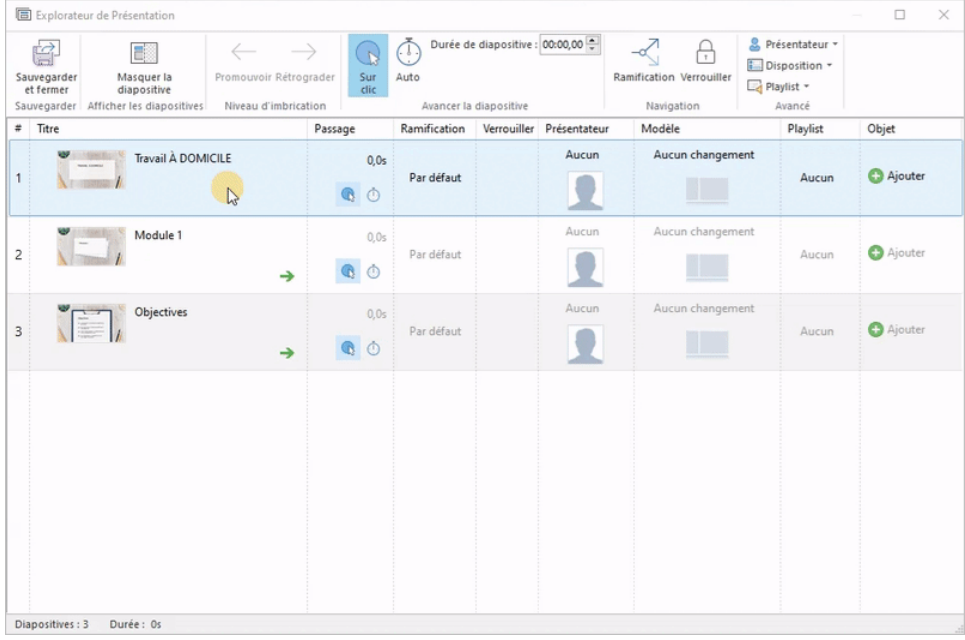